・会員登録もしないで無料で使用する方法と、有料の使用方法があります。

・無料利用した場合の制約は成果透過画像をダウンロードできる画像サイズは、最大 0.25 メガピクセル (例:625×400)までとなっています。また無料利用で作成した画像は商業利用しないこと、となっています。 **画像加工 インターネットを介して 2**<br>● 背景透過加工処理の画像作成 2<br>Paint3D」で手動で行う画像の背景を削除を、ものの数秒で、かつ緻密に自動でやってくれるインターネットペー<br>・・・余員登録もしないで無料で使用する方法と、有料の使用方法があります。<br>・・無料利用した場合の制約は成果透過画像をダウンロードできる画像サイズは **画像加工**<br>
• remove bg<br>
Fraint3D」で手動で行う画像の背景を削除を、ものの数秒で、かつ緻密に自動でやってくれるインターネットページ「remove.bg」の紹介です。<br>
・会員登録もしないで無料で使用する方法と、有料の使用方法があります。<br>
• 無料利用した場合の制約は成果透過画像をダウンロードできる画像サイズは、最大 0.25 メガピクセル<br>
(例: 625×400) までとなっています。また無料利用で作成した <「remove.bg」 出来栄えの紹介> :ワンクリックでできる画像です。

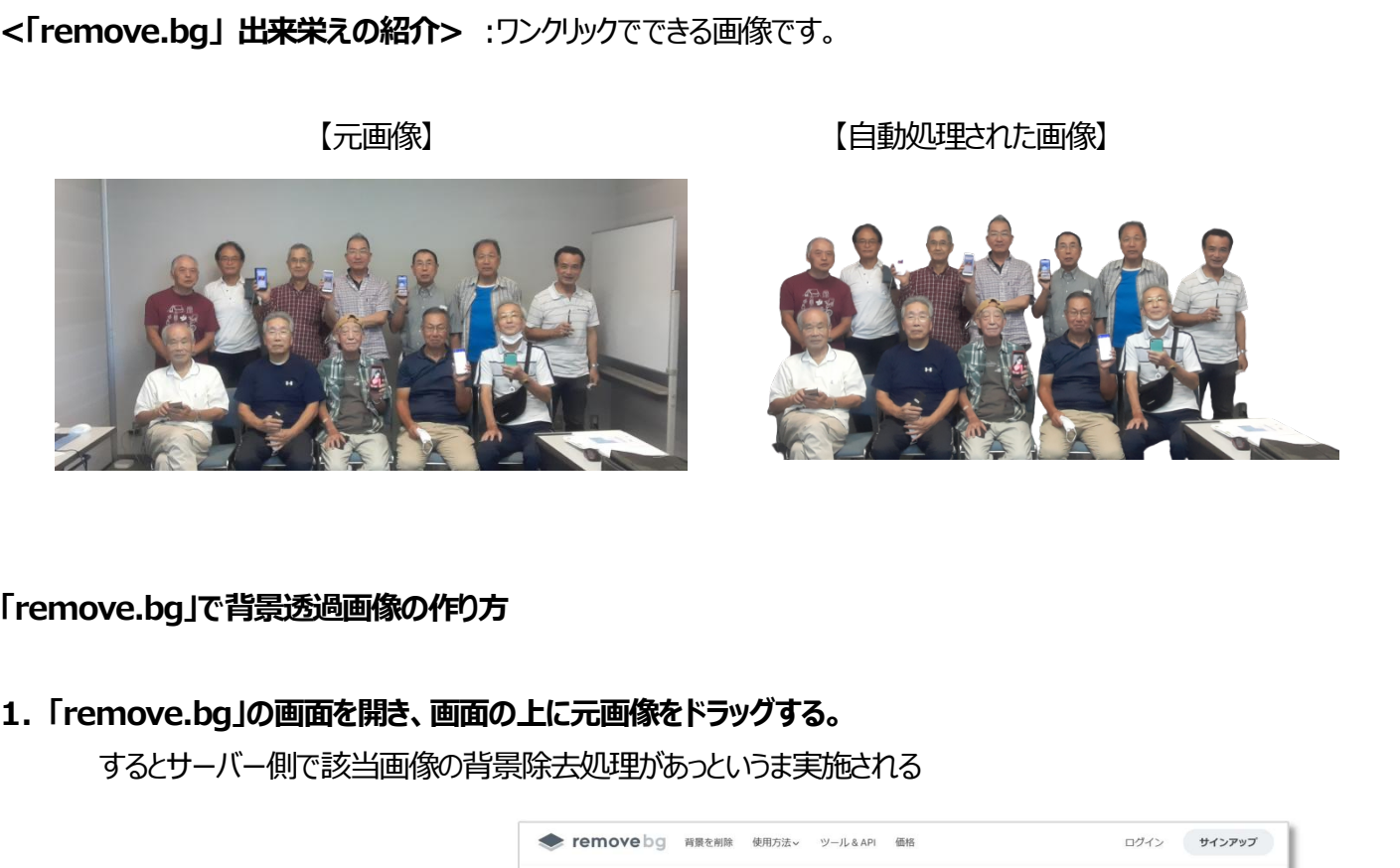

【元画像】 それにはないのは、それには、「自動処理された画像】

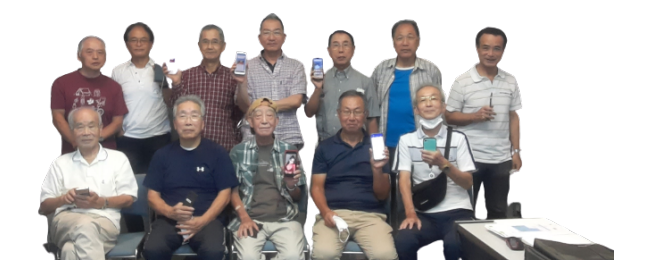

## 「remove.bg」で背景透過画像の作り方

するとサーバー側で該当画像の背景除去処理があっというま実施される

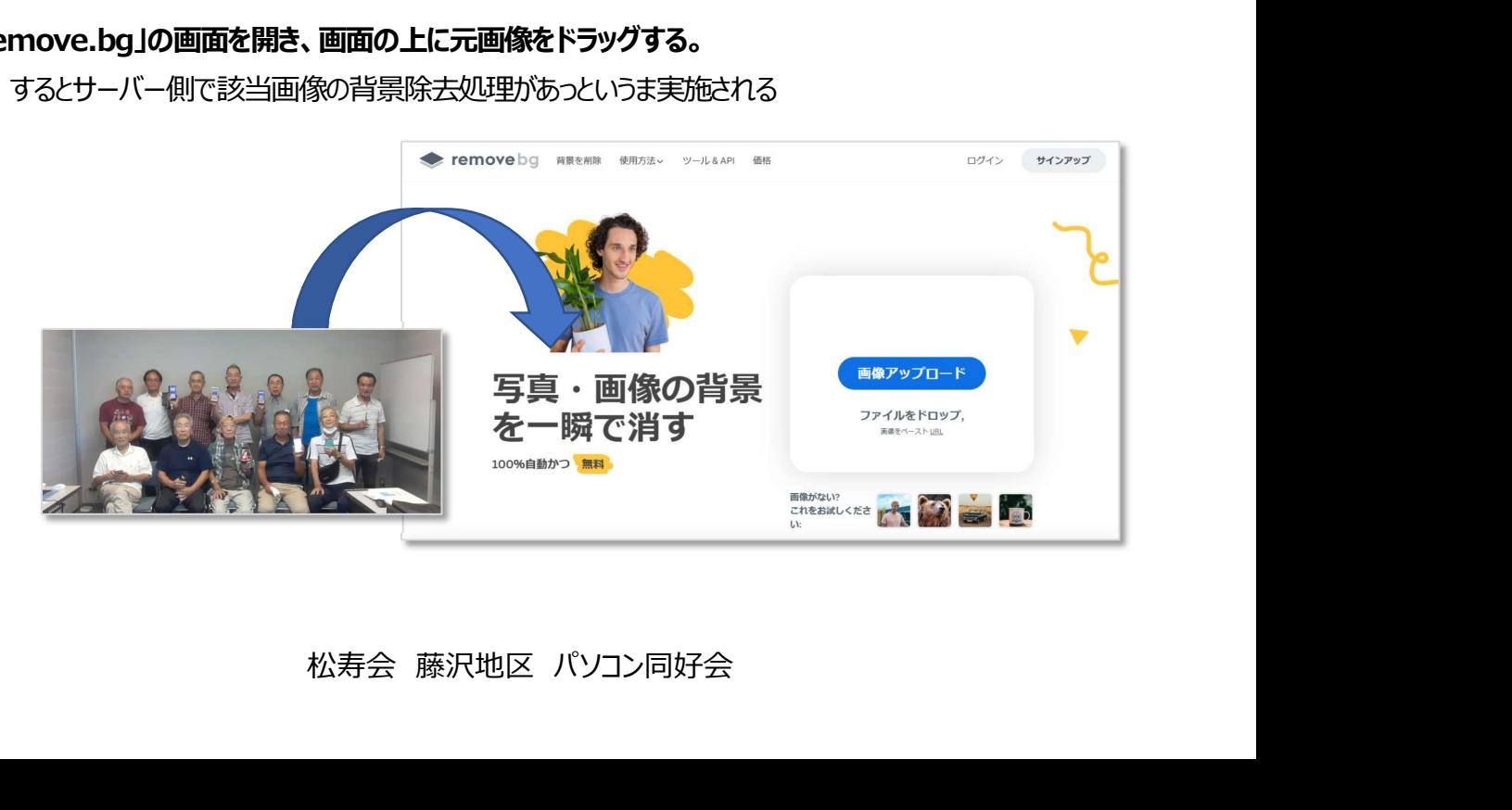

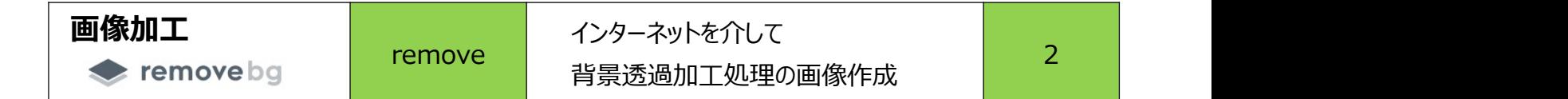

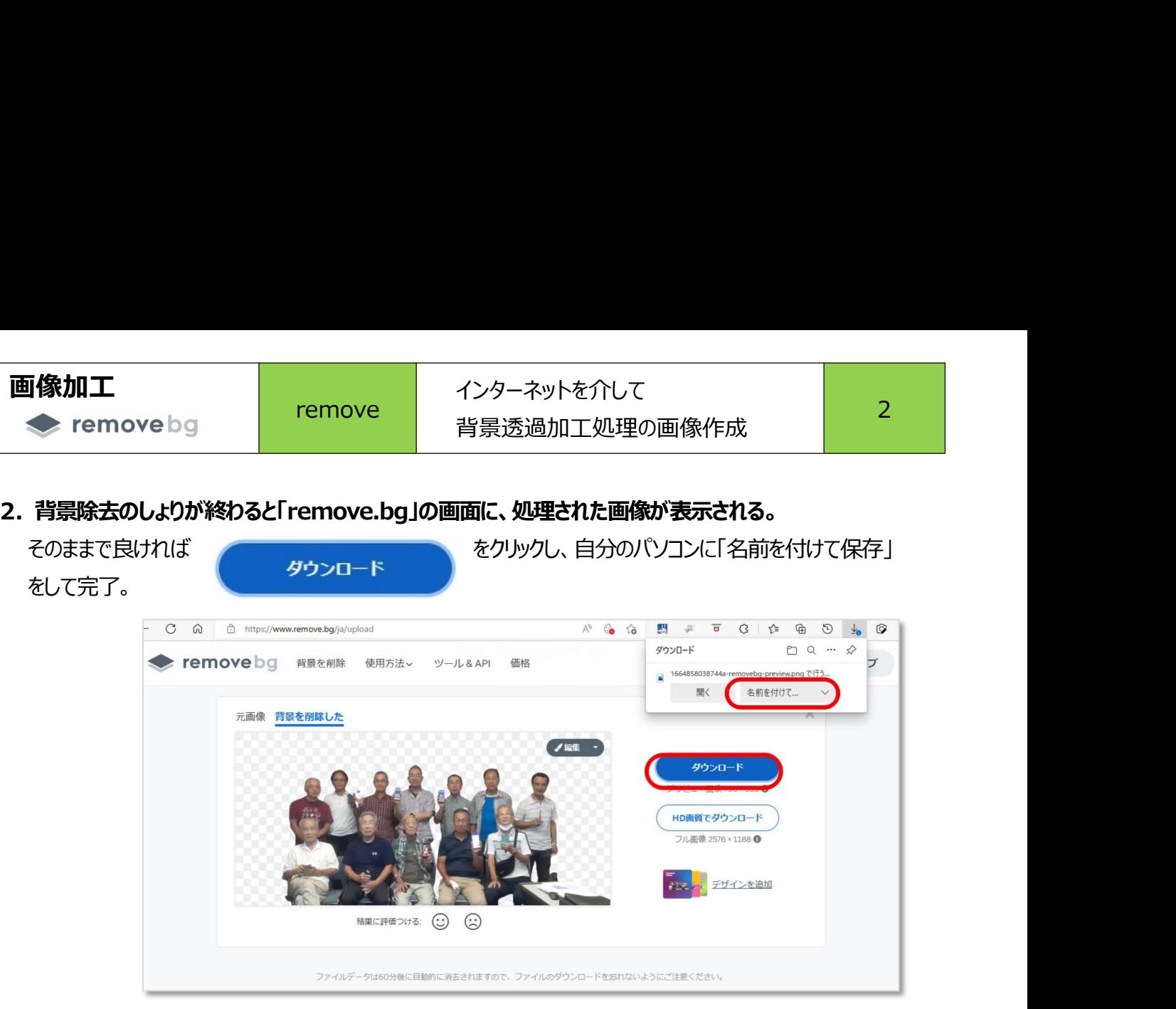

3. 背景除去処理が不十分な場合は スパ編集 マン の「編集」を押し、追加で背景除去をマニュアル

で実施する。 追加加工が終わったら「ダウンロード」する。

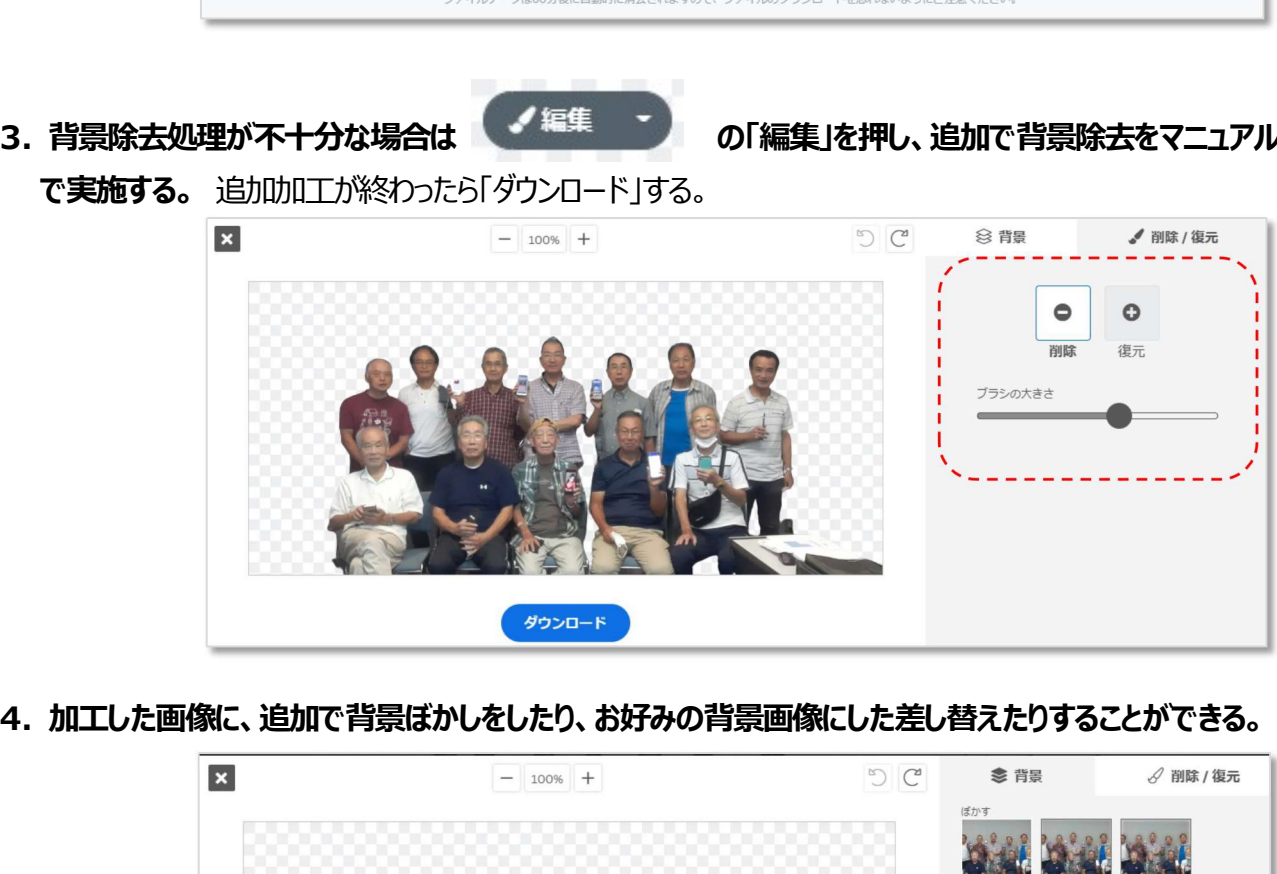

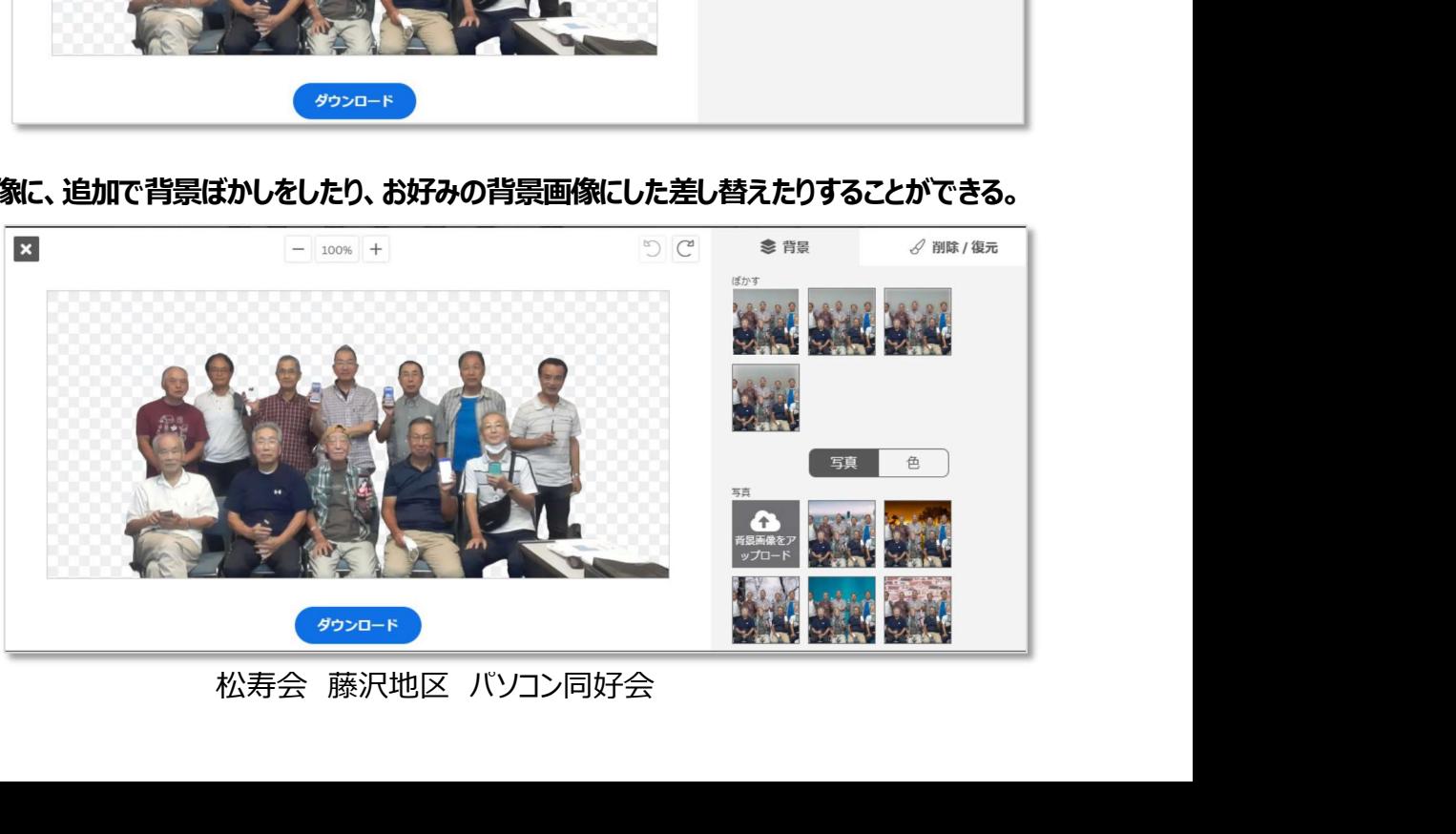